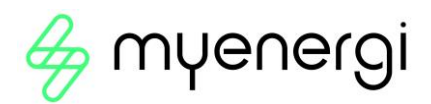

# vHub & WiFi-Modul Bedienungsanleitung

## 1. Überblick

zappi und eddi's mit einem "H" in ihrer Modellnummer werden mit einem integrierten Ethernet-Port (RJ45-Buchse) und WiFi geliefert, um sich mit dem lokalen Netzwerk (LAN) zu verbinden. Sie verfügen auch über eine integrierte Hub-Funktionalität (vHub), was bedeutet, dass Sie keinen separaten Hub benötigen, um Ihre myenergi-Geräte mit dem Internet zu verbinden / die myenergi-App zu verwenden .

Bevor Sie fortfahren, müssen Sie zunächst entscheiden, ob Sie sich über kabelgebundenes Ethernet oder WiFi mit Ihrem Heimrouter verbinden. Wenn Sie Ethernet verwenden, beginnen Sie bei Abschnitt 2, wenn Sie sich über WiFi verbinden, fahren Sie mit Abschnitt 3 fort.

#### 2. Einrichten Ihres "Master"-Geräts und des integrierten vHub

Hier gibt es zwei wahrscheinliche Szenarien. Entweder ist dies Ihr erstes myenergi-Gerät oder Sie fügen dieses Gerät zu einem bestehenden myenergi-Heim-Ökosystem hinzu.

Wenn Sie Ihr Gerät hochfahren, wird auf dem folgenden Bildschirm gefragt, ob es sich um ein "1 installiertes Gerät" handelt oder ob Sie es in ein bestehendes System integrieren ("Zusätzliches Gerät").

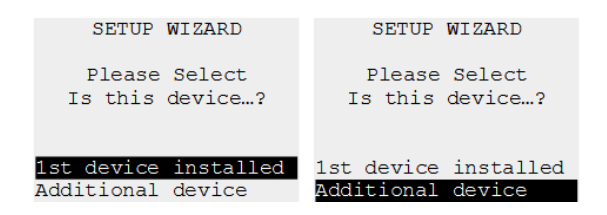

Wenn Sie "1st Device Installed" auswählen, werden Master und vHub beim Start auf ON gesetzt.

Wenn Sie sich in ein System integrieren, das bereits über einen "Hub" oder ein myenergi-Gerät verfügt, das bereits auf "Master" eingestellt ist, wählen Sie "Zusätzliches Gerät" aus, und dies wird dann den Master und vHub auf Ihrem neuen Gerät auf OFF setzen.

HINWEIS: Wenn Sie 1 vorhandenes eigenständiges myenergi-Gerät haben, z. B. nur ein eddi, müssen Sie möglicherweise "1. installiertes Gerät" auswählen - Sie müssen dies tun, wenn Ihr erstes Gerät nicht mit dem Internet verbunden ist.

**HINWEIS:** Wenn vHub eingeschaltet ist, erscheint es in der Liste "Geräte" (wie unten gezeigt) und zeigt die gleiche Seriennummer wie Ihr zappi / eddi-Gerät an.

> DEVICES 1-ZAPPI 99902009 ~ XM vhub 99902009

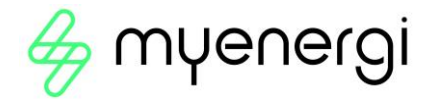

### 3. Kabelgebundenes Ethernet

Um das kabelgebundene Ethernet (RJ45-Port) zu verwenden, stecken Sie einfach ein Ethernet-Kabel in den Port im Zappi / EDDI und verbinden Sie das andere Ende mit Ihrem Router.

- **WICHTIG:** Diese muss vor dem Einschalten des Geräts angeschlossen werden.
- Wenn das Ethernet-Kabel angeschlossen ist, wird die WLAN-Einstellung zum "Ausschalten" gezwungen. Bitte beachten Sie, dass Sie, wenn Sie sich später für eine WLAN-Verbindung entscheiden, Ihr Ethernet-Kabel abziehen und das WLAN in den Einstellungen manuell wieder einschalten müssen.

#### 4. WiFi-Modul

## 4.1 WiFi-Einrichtungsverfahren mit WPS (Einzel zappi / eddi)

Wenn Ihr Router WPS-fähig ist und Sie diese für eine schnellere Einrichtung verwenden möchten, befolgen Sie die folgenden Anweisungen. Wenn nicht, springen Sie zu Abschnitt 4.2.

- 1. Navigieren Sie in Ihrem zappi-Menü zu "**Andere Einstellungen**" > "Internet" > "**WiFi"**>'**WiFi-Konfiguration'**
- 2. Wenn es als "Aus" angezeigt wird, wählen Sie "**WiFi**" und drücken Sie "+", um auf ON zu setzen. Wenn es nicht von OFF zu ON wechselt, liegt es daran, dass ein Ethernet-Kabel angeschlossen ist.
- 3. Wählen Sie **"WPS aktivieren".** Folgen Sie dann den Anweisungen auf dem Bildschirm.

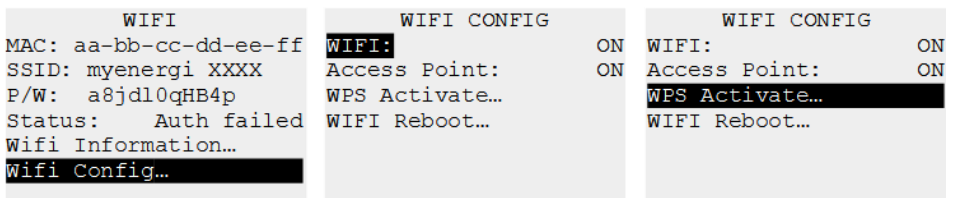

**HINWEIS:** Nicht alle WPS-Schaltflächen sehen gleich aus. Im Folgenden finden Sie einige Beispiele, aber es kann auf Ihrem Router anders aussehen.

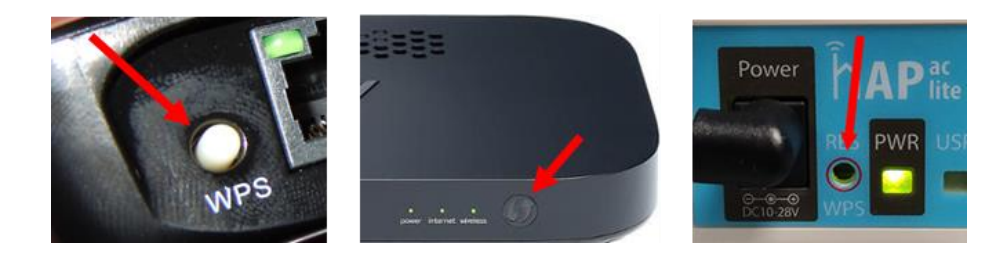

4. Stellen Sie schließlich sicher, dass der WLAN-Bildschirm von zappi als "Verbunden" angezeigt wird. Dies kann bis zu zwei Minuten dauern, also seien Sie geduldig!

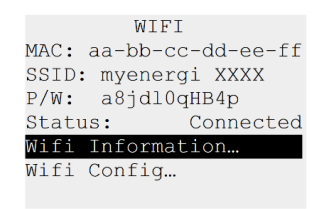

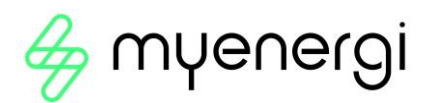

## 4.2 WiFi-Einrichtungsverfahren (Einzel zappi / eddi)

Wenn Sie bereits mit WPS eingerichtet haben, überspringen Sie diesen Abschnitt.

Die neuesten Versionen von zappi und eddi<sup>1</sup> verfügen über ein integriertes WiFi-Modul, das die Verbindung zu einem Router ermöglicht, bei dem eine fest verdrahtete Ethernet-Verbindung nicht möglich ist.

Dein zappi / eddi nutzt WLAN nur, wenn du kein Ethernet-Kabel angeschlossen hast. Das WLAN-Modul wird bei der Erstinstallation des Geräts werkseitig eingeschaltet.

Wenn Sie Probleme beim Einrichten des WLAN-Moduls haben oder dies nicht die erste Installation ab Werk ist, überprüfen Sie, ob das WLAN eingeschaltet ist:

- 1. Navigieren Sie zu '**Andere Einstellungen**' > '**Internet**' >'WiFi' > '**WiFi Config...'**
- 2. Wenn es als "Aus" angezeigt wird, wählen Sie "**WiFi**" und drücken Sie "+", um auf ON zu setzen. Wenn es nicht von OFF zu ON wechselt, liegt es daran, dass ein Ethernet-Kabel angeschlossen ist.
- 3. Scrollen Sie nach unten zu ' **Access Point'**, dies sollte standardmäßig auf ON gesetzt sein
- 4. Wenn es als "Aus" angezeigt wird, wählen Sie "**Access Point**" und drücken Sie "+", um auf ON zu setzen.

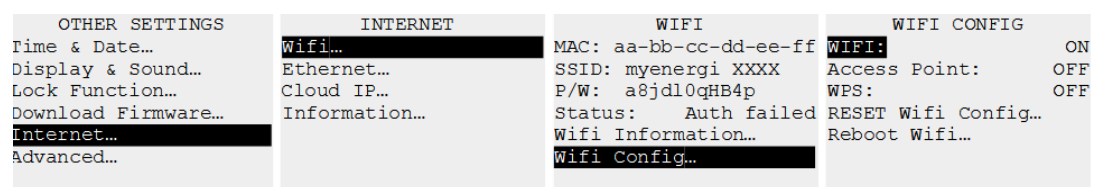

**Tipp** : Es kann sich lohnen, die SSID- und Passwortinformationen zu notieren oder ein Foto zu machen, um Sie bei den nächsten Schritten zu unterstützen.

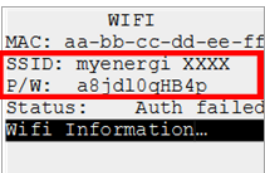

- 5. Verbinden Sie Ihr Smartphone oder Ihren Computer mit dem myenergi Access Point:
	- a. Gehen Sie zu den WLAN-Einstellungen Ihres Smartphones oder Computers.
	- b. Sie sehen, dass das Netzwerk mit dem gleichen Namen wie die SSID angezeigt wird, die Sie oben notiert haben.
	- c. Hier sind einige Beispiele von einem Telefon und Computer:

| 08:32<br>< Settings<br>Wi-Fi                           | $  \hat{B}  $                           | <b>P<sub>CC</sub></b><br>Myenergi_77758C<br>Secured | Enter the network security key |  |
|--------------------------------------------------------|-----------------------------------------|-----------------------------------------------------|--------------------------------|--|
| Wi-Fi<br><b>SKYYVPGM</b><br>$\cdot$<br>Privacy Warning | $\widehat{\mathcal{F}}(i)$<br>$\bullet$ | Next                                                | Cancel                         |  |
| <b>NETWORKS</b>                                        |                                         |                                                     |                                |  |
| VM3234347                                              | $\bullet \in (i)$                       |                                                     |                                |  |
| myenergi XXXX                                          | $\hat{a}$ $\hat{\tau}$ (i)              |                                                     |                                |  |

<sup>1</sup> Das WiFi-fähige Gerät mit eingebauten-im Hub durch den Buchstaben "H" im Produktcode identifiziert werden kann, Zum Beispiel: ZAPPI2**H**22- TW-T oder EDDI-16A1PH02**H**

vHub & WiFi Modul Bedienungsanleitung Auf Touren bringen 1.2.0 APRIL 2022

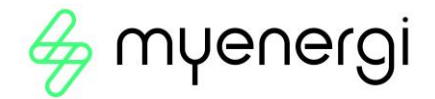

- 6. Sie werden zur Eingabe des WLAN-Passworts aufgefordert. Dies ist das Passwort, das im Zappi / Eddi-Menü angegeben ist, das Sie oben notiert haben.
- 7. Sie werden nun aufgefordert, ein neues Passwort zu erstellen, um die WLAN-Einstellungen vor Änderungen durch Dritte zu schützen. Diese muss mindestens 8 Zeichen lang sein und aus einer Kombination von Kleinund Großbuchstaben sowie Ziffern bestehen. Notieren Sie sich das Passwort, da Sie es benötigen, wenn Sie jemals die WLAN-Einstellungen ändern müssen.

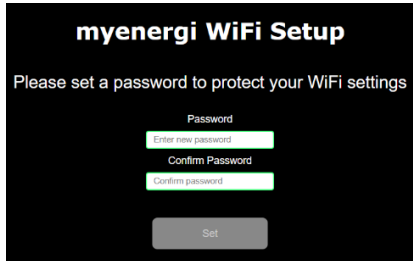

8. Warten Sie 5 Sekunden, bis sich Ihr Passwort geändert und die Webseite neu geladen wurde.

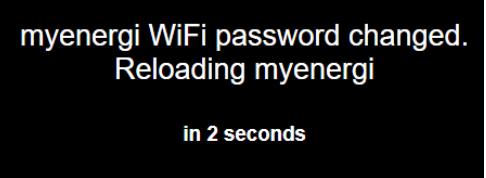

9. Sobald die Verbindung hergestellt ist, werden Sie auf die unten gezeigte Webseite weitergeleitet, auf der Sie Ihr WLAN-Heimnetzwerk aus der Liste im Feld "Erkannte Netzwerke" auswählen und Ihr WLAN-Passwort eingeben müssen, um eine Verbindung zu Ihrem Router herzustellen.

**HINWEIS:** In den meisten Fällen sollten Sie die Option "IP-Einstellungen anzeigen" deaktiviert lassen. Wenn Sie Ihrem zappi / eddi jedoch eine feste IP-Adresse geben möchten, aktivieren Sie das Kontrollkästchen "IP-Einstellungen anzeigen" und geben Sie die erforderlichen zusätzlichen Informationen ein.

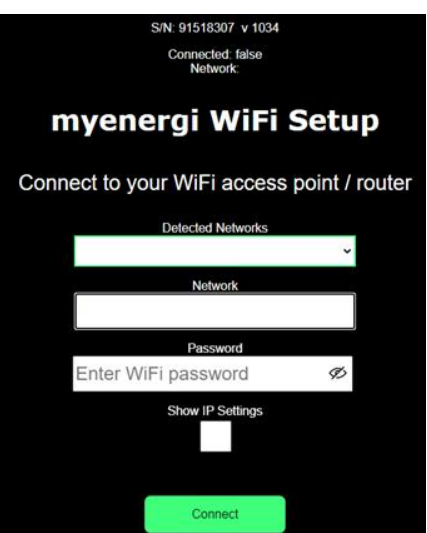

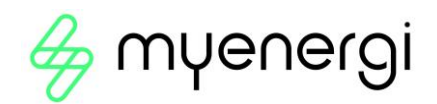

10. Bitte warten Sie 15 Sekunden, bis die Verbindung hergestellt ist.

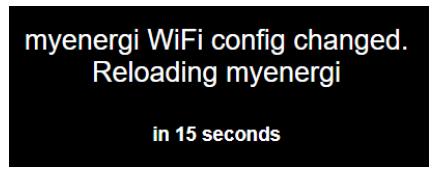

- 11. Stellen Sie abschließend sicher, dass das WLAN verbunden ist. Sie können dies überprüfen, indem Sie entweder:
	- a. auf der Einstellungswebseite nachsehen, wo Sie sehen sollten, dass "Verbunden" als "True" angezeigt wird oder
	- b. Auf dem WiFi-Bildschirm des Zappi, wo it als "Verbunden" angezeigt werden soll

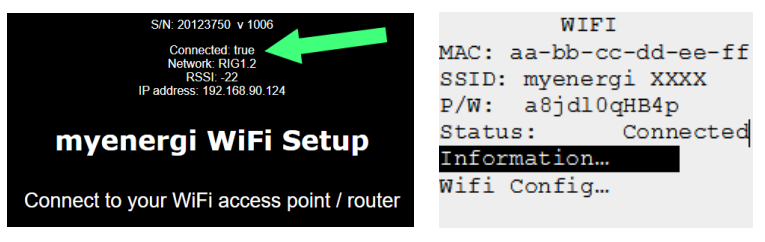

**HINWEIS:** Wenn der obige Bildschirm nicht angezeigt wird, überprüfen Sie, ob Ihr Telefon oder Computer noch mit dem myenergi Access Point verbunden ist.

12. Sobald die Verbindung hergestellt ist, schaltet sich Ihr "Access Point" AUS, da er nur zum Einrichten der WLAN-Verbindung benötigt wird. Wenn keine Verbindung hergestellt wird, bleibt Ihr "Access Point" 60 Minuten lang eingeschaltet, bevor er sich selbst ausschaltet. Das Ausschalten verhindert, dass sich jemand anderes mit dem zappi / eddi WiFi verbindet.

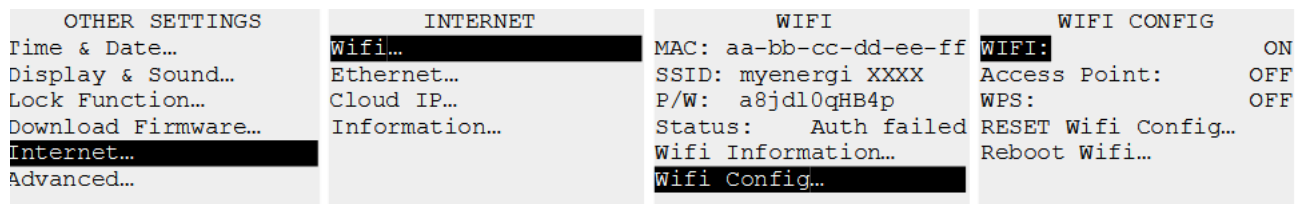

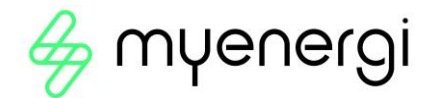

## 5. Technischer Support

Wenn Sie während oder nach der Einrichtung Probleme haben, wenden Sie sich bitte an unser technisches Support-Team.

Mo-Fr 08:30-16:30 Uhr

T: +49 2236 48 095 00 E: service@myenergi.de W: myenergi.de

> myenergi GmbH Wankelstraße 40 D-50996 Köln

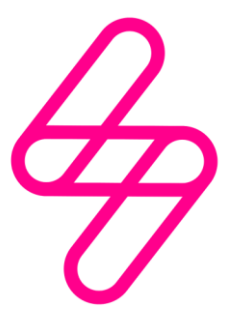

#### myenergi

Entwickelt und hergestellt in Großbritannien von myenergi Ltd, Pioneer Business Park, Faraday way, Stallingborough, Grimsby, DN41 8FF